# Download Now La

Visual Studio 2013 For Mac Os

- Visual Studio For Mac Download
- $\bullet$ Microsoft Visual Studio For Mac
- C++ Visual Studio Mac
- Visual Studio 2013 For Mac Os Versions

Office 2016 for Mac is sandboxed. Unlike other versions of Office apps that support VBA, Office 2016 for Mac apps are sandboxed. Sandboxing restricts the apps from accessing resources outside the. Visual Studio for Mac is developers have sought for more than <sup>a</sup> decade. As Mac OS X became interesting in the early 2000s, coders who spent most of their days working.

-->

System requirements for the Visual Studio 2013 family of products are listed in the table below. For more information on compatibility, please see Visual Studio 2013 Platform Targeting and Compatibility.

To view system requirements for specific products, click on <sup>a</sup> bookmark below:

# **Download**

You can download Visual Studio 2013 from My.VisualStudio.com. My.VisualStudio.com requires <sup>a</sup> free Dev Essentials subscription, or <sup>a</sup> Visual Studio Subscription.

# **Visual Studio 2013**

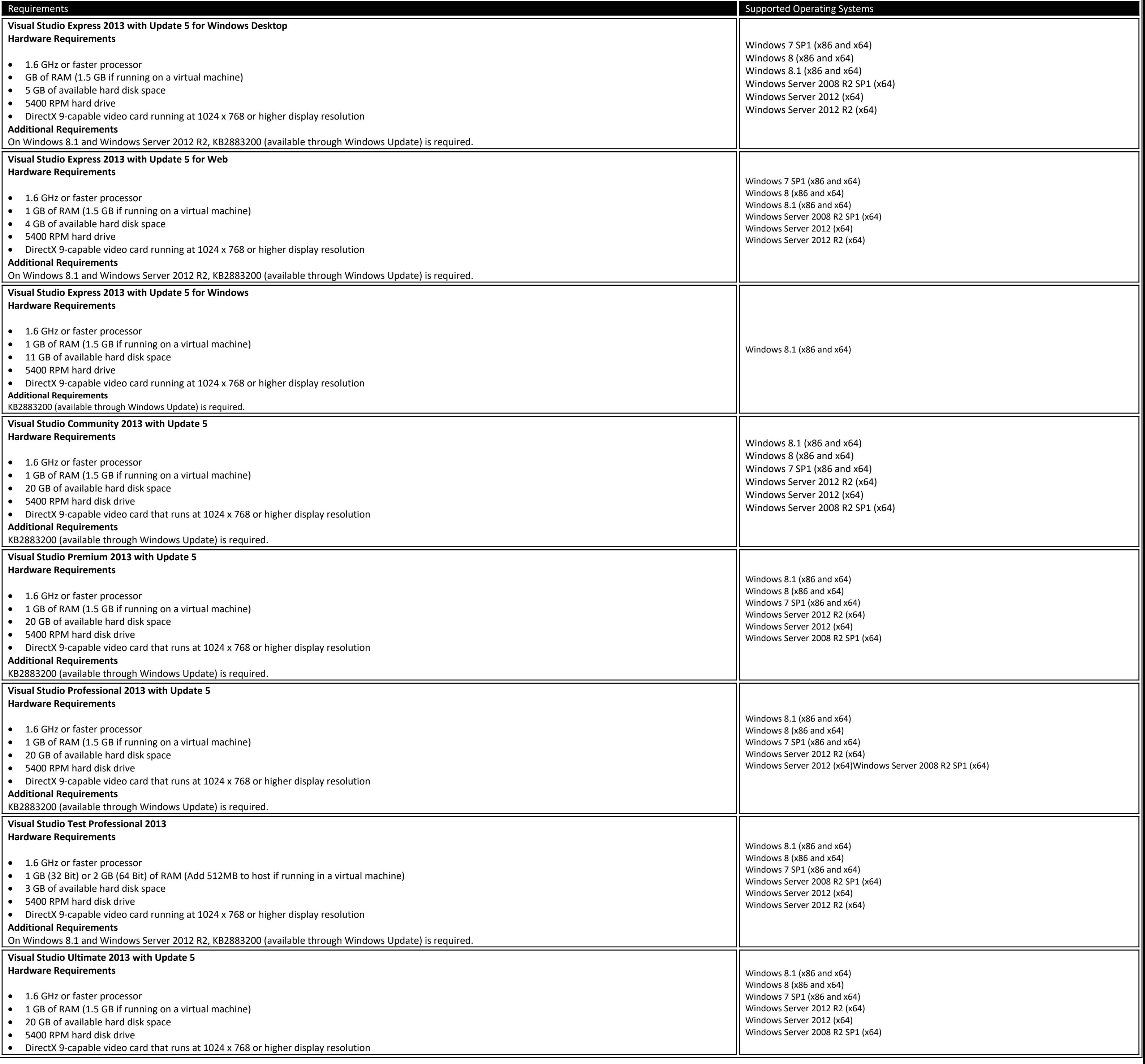

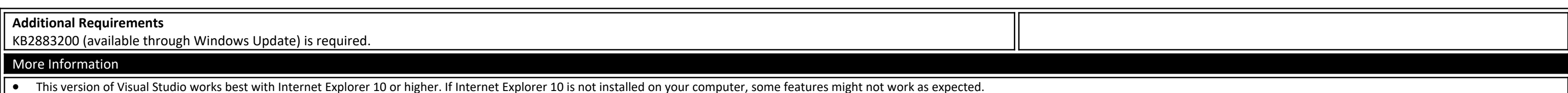

Windows Phone 8.0 development requires Windows 8.1 (x64) or higher.

Windows Phone 8.1 development requires Windows 8.1 (x86) or higher.

• If your computer meets the operating system requirements but does not meet the hardware requirements for the Windows Phone Emulators, the Windows Phone development tools will install and run. However, the Windows Phone 8 must use <sup>a</sup> device to deploy or test Windows Phone apps.

For the Windows Phone emulators, Windows 8.1 (x64) Professional edition or higher, and <sup>a</sup> processor that supports Client Hyper-V and Second Level Address Translation (SLAT).

#### **Team Foundation Server 2013**

 $\bullet$ DirectX 9-capable video card that is running at 1024 <sup>×</sup> 768 or higher resolution

Signing in to Visual Studio for Mac is how you activate your subscription. When you download Visual Studio for Mac, you'll always get the Community edition by default. If you have a Professional or Enterprise license, you additional features. In addition you'll also get the following:

0

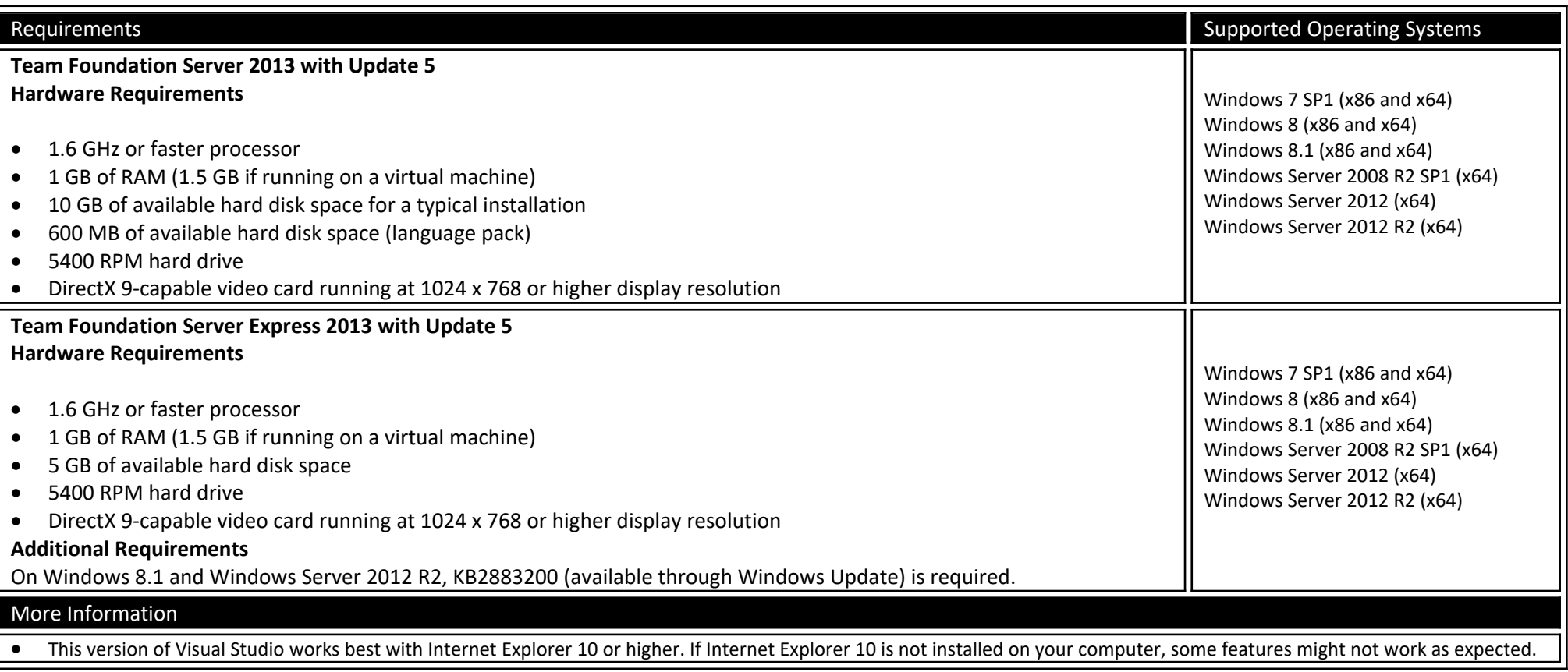

- $\bullet$ Access to the Visual Studio Dev Essentials program - This program includes free software offerings, training, support, and more. See Visual Studio Dev Essentials for more information.
- $\bullet$ 
	- **Automatically connect to Azure** in the IDE without prompting again for credentials for the same account.

When you launch Visual Studio for Mac for the first time, you're prompted to log in using a Microsoft account. Use a Microsoft account that is connected to the license that you wish to use. If you do not have a Microsoft a account.

#### **Visual Studio For Mac Download**

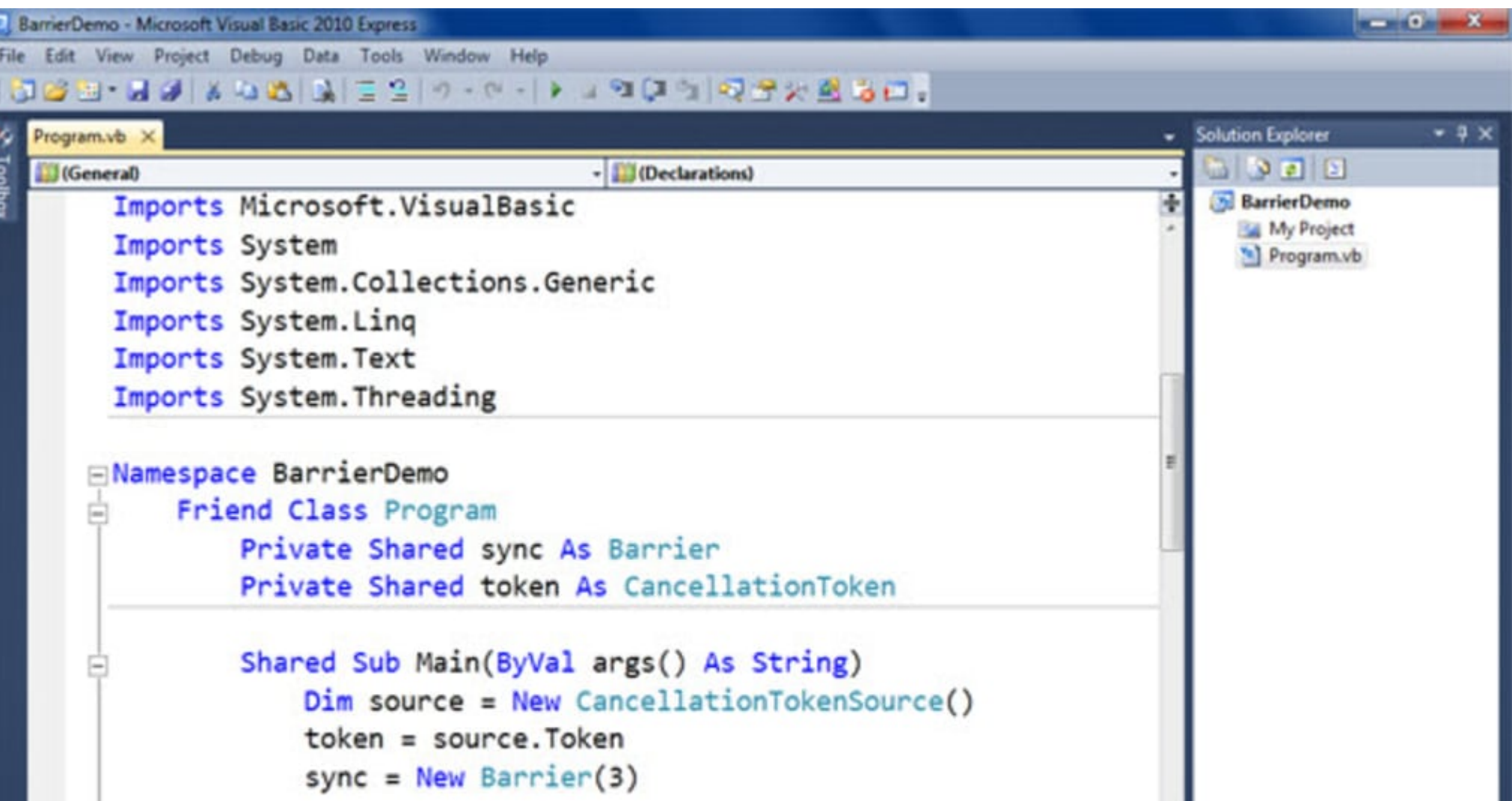

![](_page_1_Picture_9.jpeg)

# **Visual Studio 2012**

![](_page_1_Picture_1439.jpeg)

Top of Page

#### -->

If you do decide not to log in straight away, you'll be able to use an evaluation copy for 30 days. After 30 days you must log in to continue using your copy of Visual Studio for Mac.

# **How to sign in to Visual Studio for Mac**

- 2. Click the **Sign in with Microsoft** button on the sign-in window:
- 3. 4. Enter your Microsoft Credentials:
- 5.
	- 6. After you've logged in, you'll see an option to select keyboard shortcuts. Pick the option you wish to use and Continue. You'll then be prompted with the Visual Studio 2019 for Mac start window. From here, you can open

Make sure that you're connected to the internet before signing in to Visual Studio for Mac. > Subscriptions can only be activated online. If you're not connected, choose 'I'll do this later' and log in through the menu whe

#### **Microsoft Visual Studio For Mac**

To sign in to Visual Studio for Mac on first launch, do the following steps:

1.

Alternatively, you can use the **Visual Studio <sup>&</sup>gt; Sign in…** menu item to sign in and out at any time.

## **Adding multiple user accounts**

Visual Studio for Mac supports adding multiple accounts to your personalization account. These additional accounts will allow you to access resources, such as Azure, from any added account.

To add additional user accounts, choose the **Visual Studio <sup>&</sup>gt; Account...** menu from Visual Studio for Mac. Click the **Add...** button to enter additional account credentials.

## **View or change your profile information**

**C++ Visual Studio Mac**

1.

2. Go to **Visual Studio <sup>&</sup>gt; Account…** and select the **My profile** button.

3.

- 4. In the browser window, choose **Edit profile** and change the settings that you want.
- 5.
	- 6. When you're done, choose **Save changes**.

**Visual Studio 2013 For Mac Os Versions**

**See also**